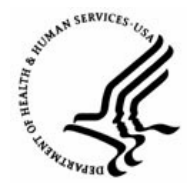

**Capital HR User Guide**  https://www.caphrehrp.psc.gov Administrative Code Status

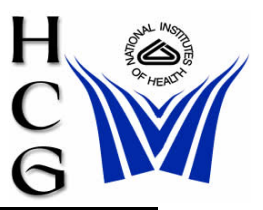

## **Overview**

In order to check the status of specific Administrative Codes in the Capital HR system, run the public query, HE0045, which provides the following information:

- 1) Set ID 'NIH00' National Institutes of Health
- 2) Dept ID Administrative Code
- 3) Description Organization Name
- 4) Status **Active** Active Active Active
- 5) Effective Date Date the Status on Administrative Code went into Effect

## **Procedures**

## **To Generate the Query:**

1) Navigation:

Home > Reporting Tools > Query > Query Viewer

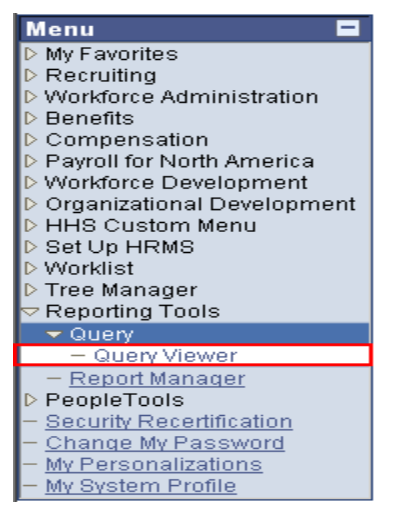

- 2) In the 'begins with' box type in "HE0045"
- Search 3) Click
- 4) When the search results for HE0045 appear, select 'HTML' or 'Excel' on the right hand side of the query name.
- 5) Enter report parameters:
	- a) Set ID Enter "NIH00"
	- b) Effective Date Use the calendar icon or manually enter the date for which you would like to see a snapshot of the organization's Administrative Codes and their Status.
	- c) Dept ID like Enter an entire administrative code or the beginning of an administrative code followed by a percent (%) sign. If the percent (%) sign is used, the report will return all administrative codes that begin with the code entered to the left of the percent sign. For example, if a user wants to view all NCI administrative codes, they should enter "HNC%".
- 6) Click the 'View Results' button to display the list of Administrative Codes based on the criteria entered.

## **To Download the Results to Excel**

- 1) You may choose to run the query directly to Excel by selecting the Excel hyperlink under the 'Run to Excel' column on the query selection page.
- 2) If you run the query to HTML, select 'Download results in: Excel Spreadsheet' hyperlink from the query results page.
- 3) Select 'Open' in the File Download dialog box
- 4) Select 'File' > 'Save As'
- 5) Enter the following information:
	- a) Save In Select the path to the location where you would like to save the report.
	- b) File Name Enter name you would like to save the report.
	- c) Save As Type Choose 'Microsoft Excel Workbook (\*.xls)' from the drop-down list.
- 6) Click 'Save'

Sample Query

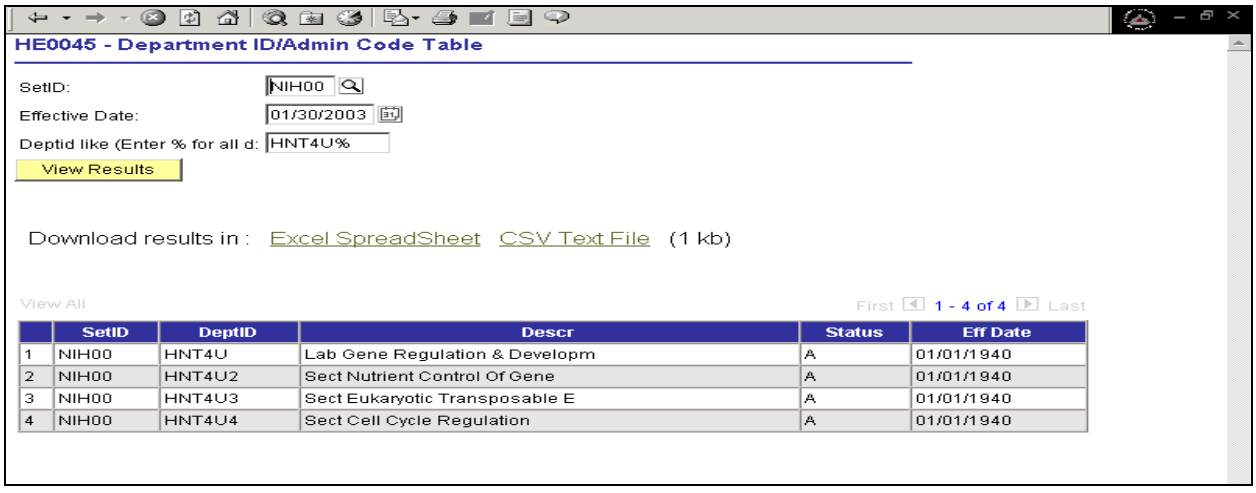

For Help Contact HR Systems Support:

Help Desk: 301-451-1436

Email: [hrsystemssupport@od.nih.gov](mailto:hrsystemssupport@od.nih.gov)

Website: <http://hr.od.nih.gov/HRSystems/ehrp/default.htm>

Try It with OnDemand: <http://webcastor.hrs.psc.gov/ehrp/EHRPTrainingManual/toc.html>